# コンビニエンスストアでの印刷方法について

 ご自宅にプリンターがない場合などは、スマートフォンやタブレットとコンビニエンスストアの印刷機器 を利用して、「入学願書/受験票」などを印刷することができます。ここではその手順について示します。 なお、印刷には専用アプリ(無料)のインストールが必要です。

#### ■ セブンイレブンの場合

① 「かんたん netprint」アプリをインストールします。

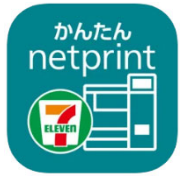

iPhone/iPad 端末 ⇒ App Store からインストール(無料) Android 端末 ⇒ Google Play ストアからインストール(無料) ※ 利用に必要な通信料・パケット料などはご利用者の負担になりますので、ご了承ください。

- ② インストールした「かんたん netprint」アプリを起動し、利用規約に同意します。
- 3 本校の Web 出願サイトにログオンし、「出願申込履歴」で [受験票印刷へ] をタップします。

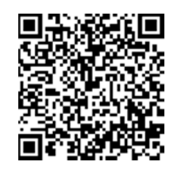

 左側の QR コードから直接本校の Web 出願サイトにアクセスできます。 (本校 Web 出願サイト URL:https://lsg.grapecity.com/toshimagaokaJ/app )

※ Android 端末をご利用の場合 1. インターネットブラウザ「Chrome」アプリを利用して Web 出願サイトにログオンします。

- 2. [受験票印刷へ]をタップし、ファイルをダウンロードします。
- 3. 「かんたん netprint」アプリを起動し、⊕アイコンー「文書ファイルを選ぶ」の順にタップします。
- 4. 印刷する「受験票.pdf」をタップし、印刷内容を設定のうえ [登録] をタップすると 8 桁のプリント 予約番号が表示されるので、引き続き手順⑥にて印刷をおこなってください。
- ④ 表示される受験票画面下の 「ヿ」をタップして「かんたん netprint] をタップします。

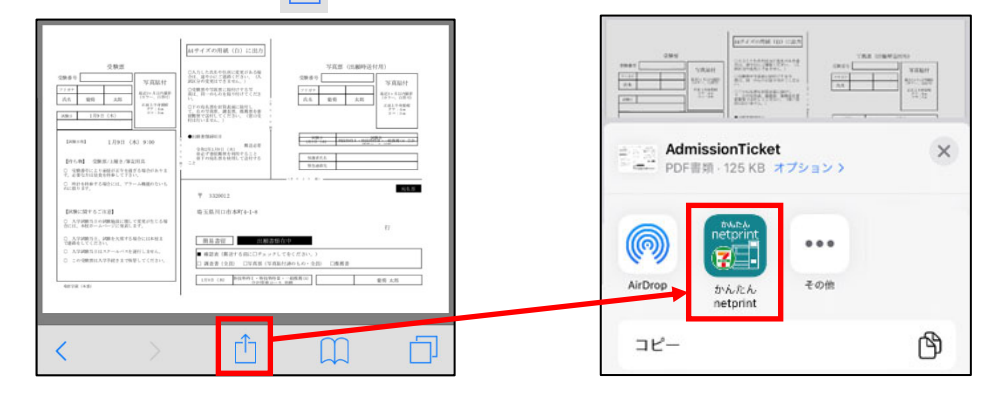

- ※ アイコンが見つからない場合は、…|(その他)アイコンをタップし、表示されるアプリー覧の中か ら [かんたん netprint] をタップしてください。
- ⑤ 「用紙サイズ」、「カラーモード」などの印刷内容を設定し、画面右上の[登録]をタップします。発行 されたプリント予約番号が画面に表示されます。

※ 「受付中」状態の場合は、更新ボタンをタップしてください。

⑥ お近くのセブンイレブン店頭のマルチコピー機にプリント予約番号を入力して印刷をおこないます。

## ≪セブンイレブン店頭 印刷の流れ≫

⑥-1 セブンイレブン店頭のマルチコピー機より「プリント」-「ネットプリント」を選択します。

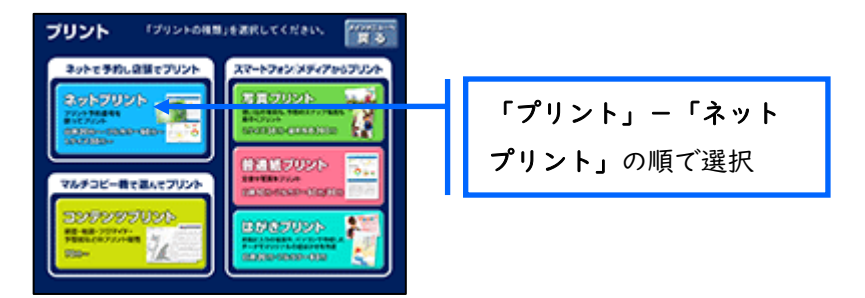

⑥-2 マルチコピー機にプリント予約番号 8 桁を入力して「確認」をタッチします。

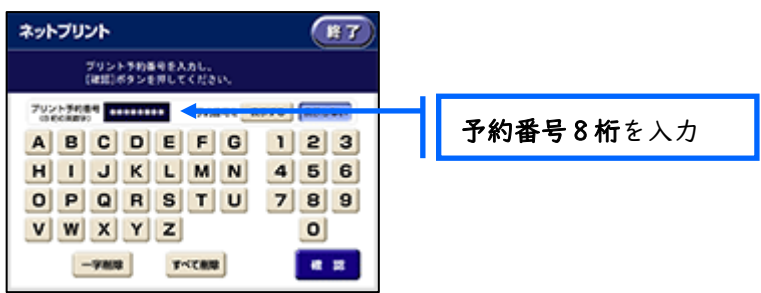

⑥-3 ファイルのダウンロードが完了するとプレビュー画面が表示されるので、内容を確認し、操作画 面に従って印刷をおこなってください。

## ■ ローソン・ファミリーマートなどの場合

① 「PrintSmash」アプリをインストールします。

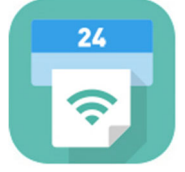

iPhone/iPad の場合 ⇒ App Store からインストール(無料)します。 Android の場合 ⇒ Google Play ストアからインストール(無料)します。 ※ 利用に必要な通信料・パケット料などはご利用者の負担になりますので、ご了承ください。

- ② インストールした「PrintSmash」アプリを起動し、使用許諾契約書に同意します。
- 3 本校の Web 出願サイトにログオンし、「出願申込履歴」で [受験票印刷へ] をタップします。

 左側の QR コードから直接本校の Web 出願サイトにアクセスできます。 (本校 Web 出願サイト URL:https://lsg.grapecity.com/toshimagaokaJ/app )

※ Android 端末をご利用の場合 1. インターネットブラウザ「Chrome」アプリを利用して Web 出願サイトにログオンします。 2. [受験票印刷へ]をタップし、ファイルをダウンロードします。 3. 「PrintSmash」アプリを起動して [PDF をプリントする] - [PDF 追加⊕] の順にタップして、ダウンロー ドした「受験票.pdf」ファイルを選択します。 引き続き手順⑥にて印刷をおこなってください。 ④ 表示される受験票画面をタップし、画面下の [i] をタップして「PrintSmash]をタップします。  $\mathbb{R}$ 

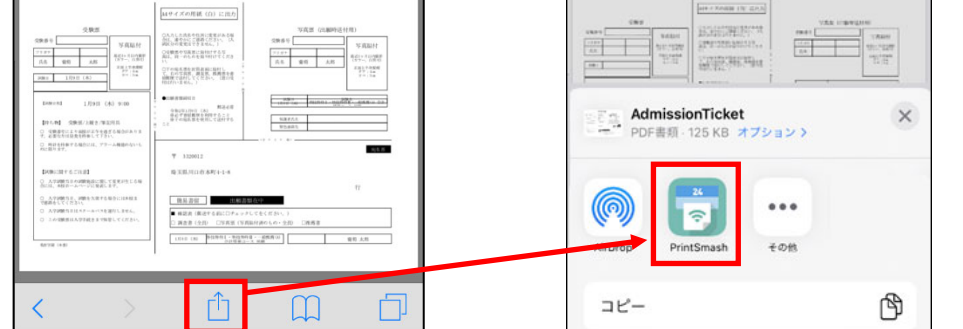

- ⑤ 「PrintSmash」アプリの送信リストに PDF ファイルに変換された受験票が追加されます。
- ⑥ お近くのローソンやファミリーマートなどで、Wi-Fi 接続をして印刷をおこないます。

### ≪ローソン・ファミリーマート店頭 印刷の流れ≫

⑥-1 スマートフォンの「PrintSmash」アプリを起動して[PDF をプリントする]をタップします。

⑥-2 追加した「受験票」PDF ファイルを選択し、画面下「選択中の PDF をプリントする」をタップし ます。

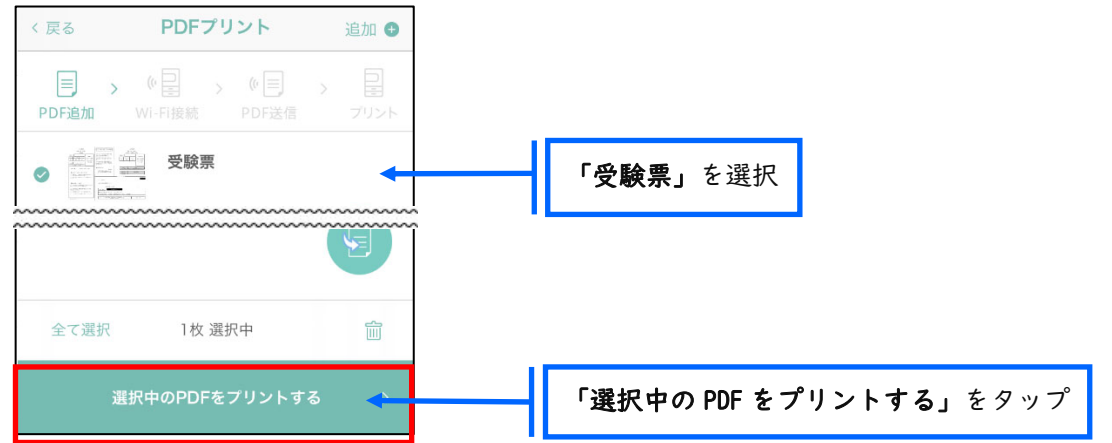

⑥-3 コンビニ店頭のマルチコピー機で「プリントサービス」-「PDF プリント」-「スマートフォン」 の順に選択します。

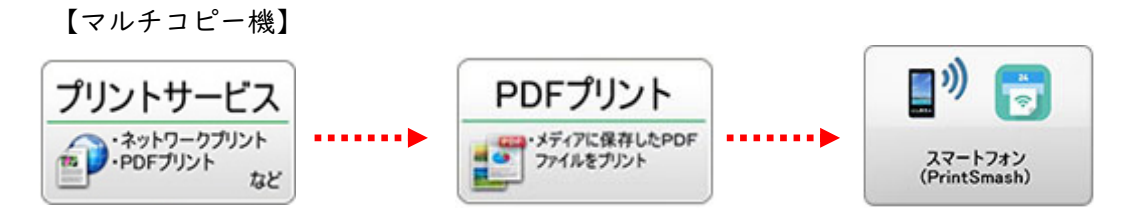

- ※ マルチコピー機の操作画面やボタンは店舗によって異なります。「PrintSmash」アプリ 内の「マルチコピー機の操作手順」をご参考ください。
- ⑥-4 スマートフォンが Wi-Fi 環境に接続されていることを確認し、マルチコピー機で「次へ」を選択 します。
	- ※ Wi-Fi 接続先のパスワードは、マルチコピー機の操作画面に表示されている内容を入力 してください。
- ⑥-5 マルチコピー機画面に表示されている送信パスワードを「PrintSmash」アプリに入力して[送信] をタップします。

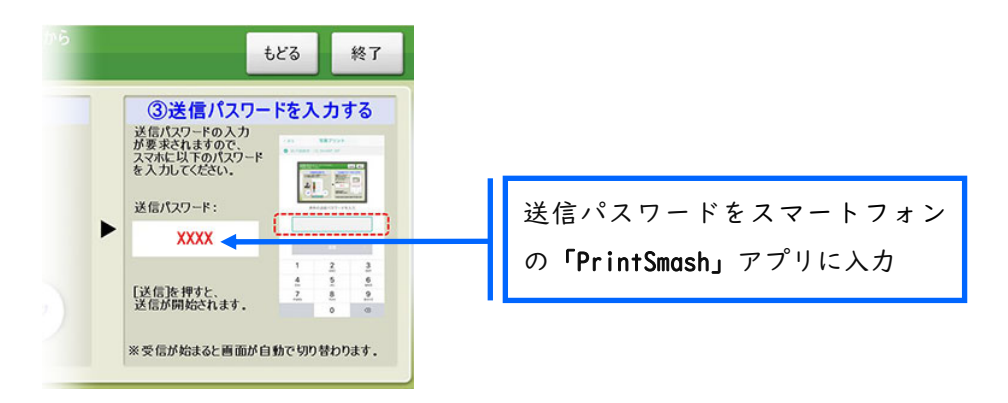

⑥-6 「通信終了して次へ」を選択し、操作画面に従ってプリント方法や用紙などを選択して印刷をお こなってください。